### **Table of Contents**

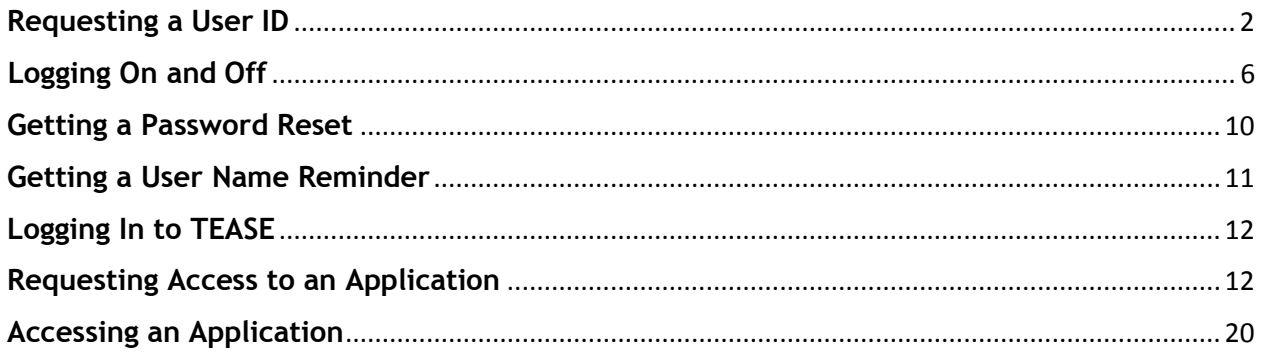

## **Requesting a User ID**

If you do not already have access to TEAL, you must request a user ID. If you already have an account, see [Requesting Access to an](https://pryor.tea.state.tx.us/WebHelp/Requesting_Access_to_a_New_Application.htm) Application.

**Important!** If you are an educator trying to set up an account to apply for or check your certification records, see [Account Setup for Educators](https://secure.sbec.state.tx.us/SBECOnline/TEAL_End_User_Training_ECOS.pdf) .

Follow these instructions to request an ID.

**[Opening the](https://pryor.tea.state.tx.us/WebHelp/Requesting_a_User_Account.htm#opening) Form [Completing User](https://pryor.tea.state.tx.us/WebHelp/Requesting_a_User_Account.htm#user) Information**

### <span id="page-1-0"></span>**Opening the Form**

1. Open a Web browser and go to the [TEAL login page.](https://pryor.tea.state.tx.us/)

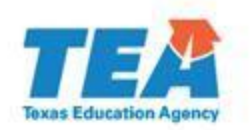

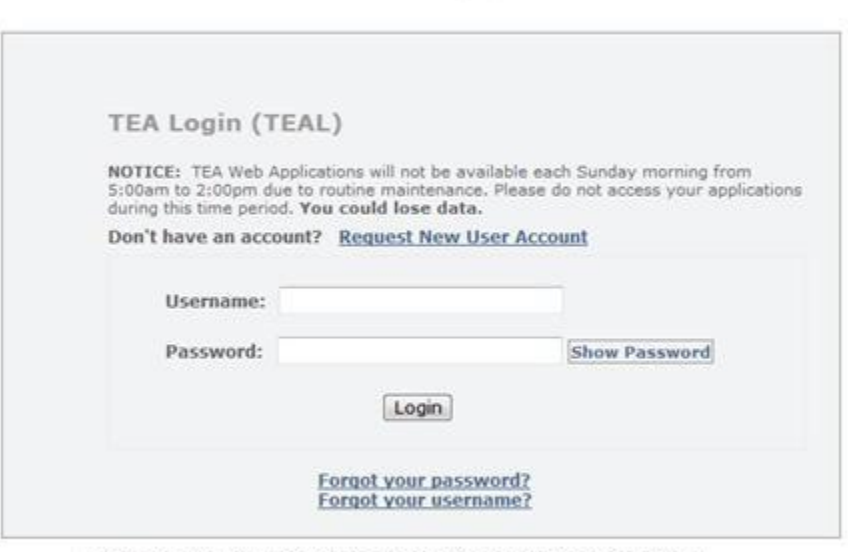

To log in, type your username and password and then click "Login".<br>Please refer to the help documentation for more information.

WARNING: Unauthorized use of this system or its data is prohibited; usage may be subject to security testing and monitoring; misuse is subject to criminal prosecution; and users have no expectation of privacy except as otherwise provided by applicable privacy laws.

2. Click **Request New User Account**. The user registration page appears:

#### **Texas Education Agency**

User and Access Management

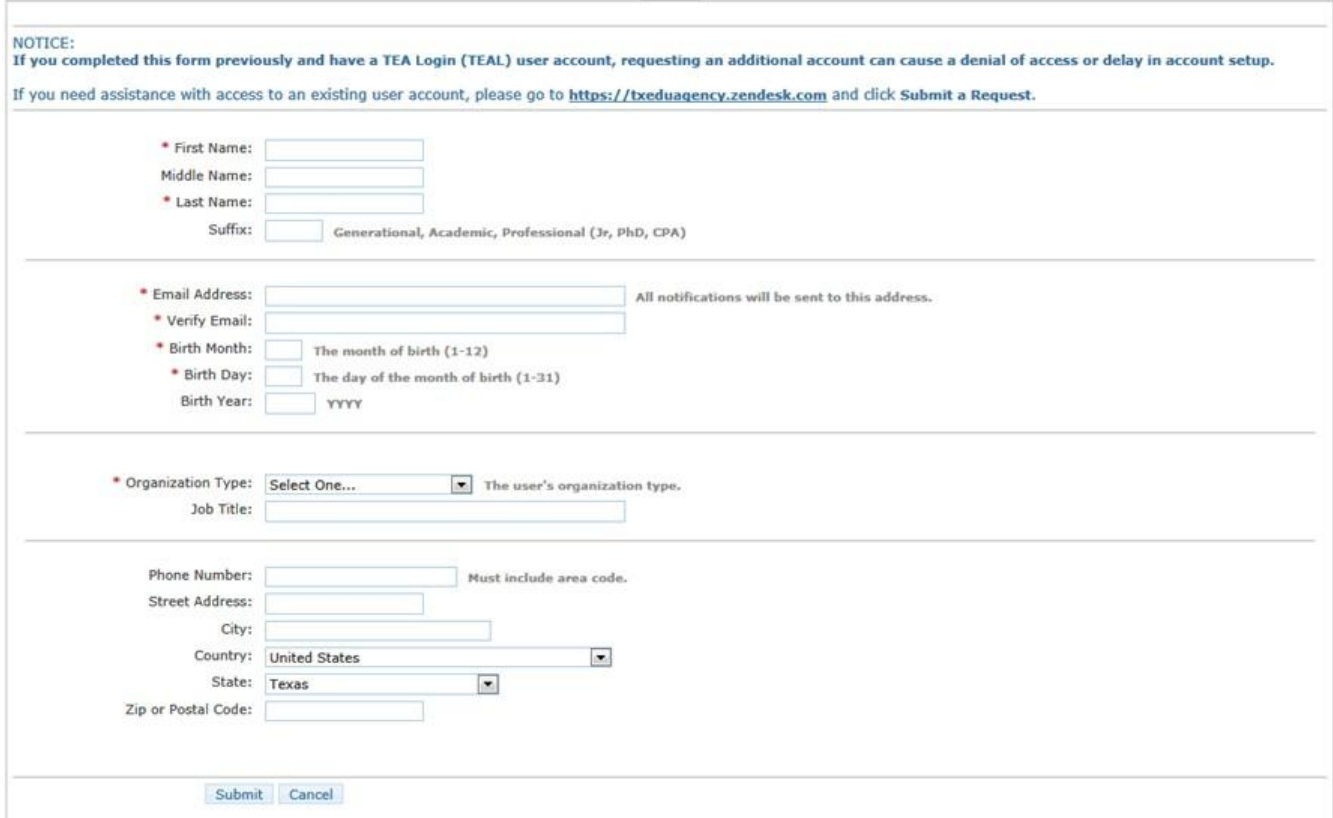

### **Completing the User Information**

The following fields are required: **First Name, Last Name, Email Address, Verify Email, Birth Month, Birth Day,** and **Organization Type.** If you are an educator, **Birth Year** is required aswell.

Use the Tab key to move from one box to the next.

- 1. Type your first, last, and if you wish, middle name.
- 2. Type any suffix, such as Jr. or an academic or professional suffix.
- 3. Type your e-mail address. This address will receive all notification e-mails, includingthe user access information that you need to log in.
- 4. Retype your e-mail address to verify that the address is correct.

**Note:** Do not use a group e-mail address. The address you enter here willreceive confidential information for accessing TEA applications. Using a group e-mail address could compromise security for your organization's confidential data.

- 5. Type your birth month and day. This information is used internally to helpdistinguish you from other users with the same first and last name and is not used for any other purpose.
- 6. Type your birth year.
- 7. Select the organization type that most closely matches yours from the list. If your organization type does not appear, select **Other**. Use the following table for helpin choosing your organization type:

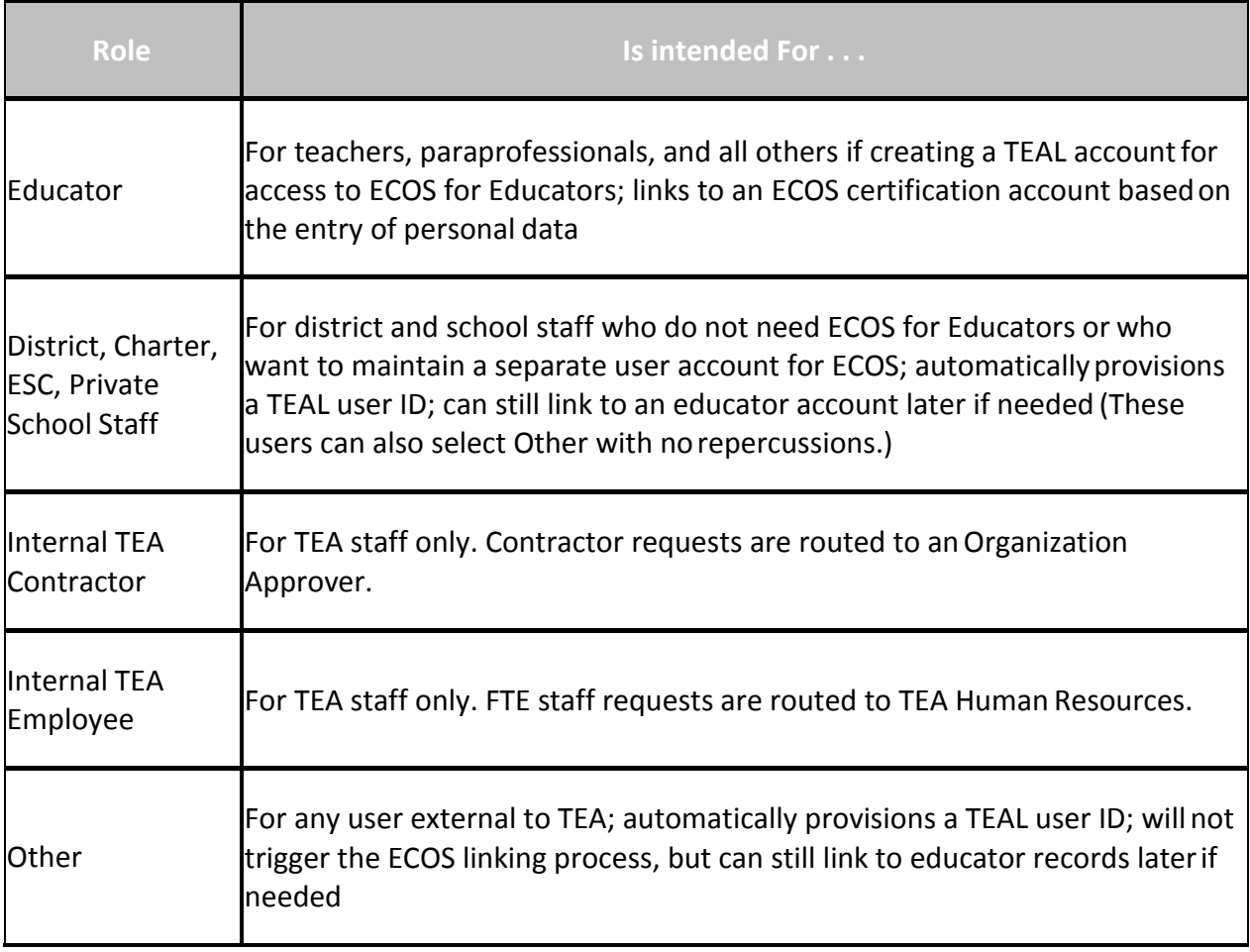

Depending upon your organization type, you may be asked to select yourmanager's name or **Employing Organization.** If you are a TEA contractor, you must supply the **Employing Organization** before you can submit the form. In this case, your requestis routed to the approver for your employing organization for approval before it canbe implemented by TEA.

- 1. Type your job title.
- 2. Type your phone number, including area code.
- 3. Type your mailing address.
- 4. Check the information you provided to make sure it is correct.
- 5. Click **Submit.**
- 6. A message appears acknowledging your request. Click **Done.** The page redirects tothe TEAL login page.

## **Next Steps**

Once you have received your account information, you can log on and request access toan application.

## <span id="page-5-0"></span>**Logging On and Off**

After you receive your user name and password by e-mail, you can log in using a Webbrowser from any computer with Internet access.

**[Logging](https://pryor.tea.state.tx.us/WebHelp/Logging_On_and_Off.htm#login) On**

**[Changing Your](https://pryor.tea.state.tx.us/WebHelp/Logging_On_and_Off.htm#password) Password Signifying [Assurances](https://pryor.tea.state.tx.us/WebHelp/Logging_On_and_Off.htm#assurances) [Selecting and Answering SecurityQuestions](https://pryor.tea.state.tx.us/WebHelp/Logging_On_and_Off.htm#security) [Logging](https://pryor.tea.state.tx.us/WebHelp/Logging_On_and_Off.htm#log_off) Off**

**Logging On**

Follow these steps to log on so that you can work in TEA applications:

1. Open a Web browser and go to [TEA Login](https://pryor.tea.state.tx.us/) page.

The **TEA Login** page appears:

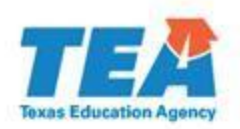

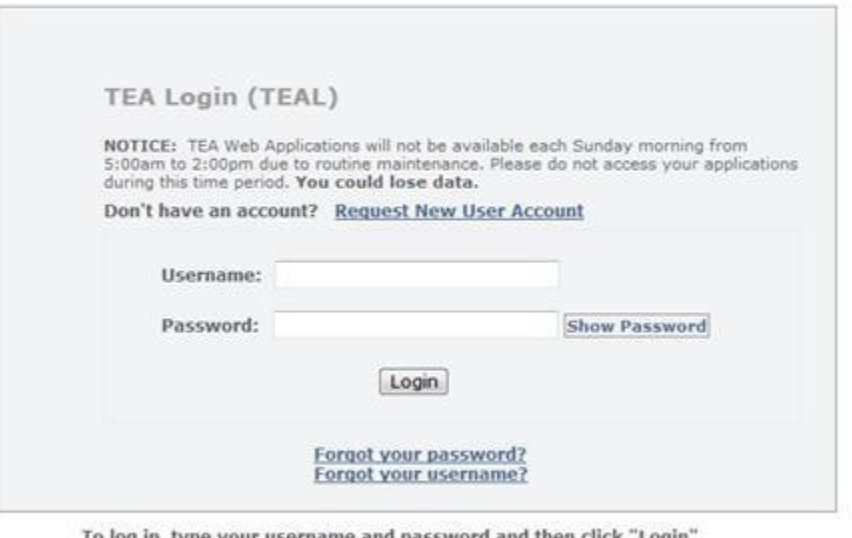

rogin -Please refer to the help documentation for more information.

WARNING: Unauthorized use of this system or its data is prohibited; usage may be subject to security testing and monitoring; misuse is subject to criminal prosecution; and users have no expectation of privacy except as otherwise provided by applicable privacy laws.

- 2. Type the user name provided to you by e-mail in the **Username** box.
- 3. Type the password provided to you in another e-mail in the **Password** box. (If youwould like to see your password so you can check it, hover your cursor over **Show Password.**)
- 4. Click **Login**.

#### Changing Your Password

The first time you log on, a page appears requesting you to change yourpassword.

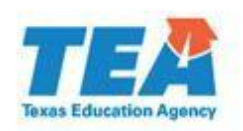

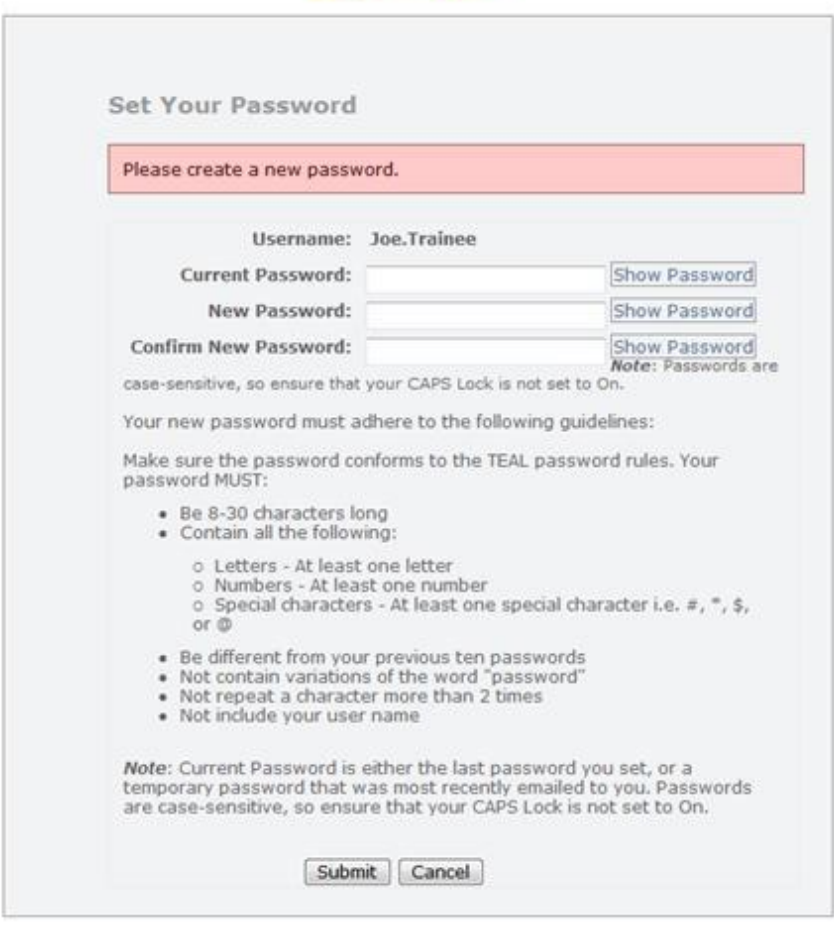

WARNING: Unauthorized use of this system or its data is prohibited; usage may be subject<br>to security testing and monitoring; misuse is subject to criminal prosecution; and users have<br>no expectation of privacy except as oth

- 1. Type the password assigned to you by the system.
- 2. Type your new password. Be sure to pay attention to the password rules listed onthe page.
- 3. Confirm your password by typing it again.
- 4. Click **Submit.** After the first login, this page will appear if you log in again after your password has expired. You can always, however, change your password whenever you want. See [Changing Your Password f](https://pryor.tea.state.tx.us/WebHelp/Changing_Your_Password.htm)or more information.

#### Signifying Assurances

When you log in for the first time, the following occurs:

 $-0.000$ 

- The system prompts you to change your password. Type and retype the new password in the boxes.
- A page of assurances appears. You must acknowledge these assurances to continue.The same assurances will appear at login every 30 days.

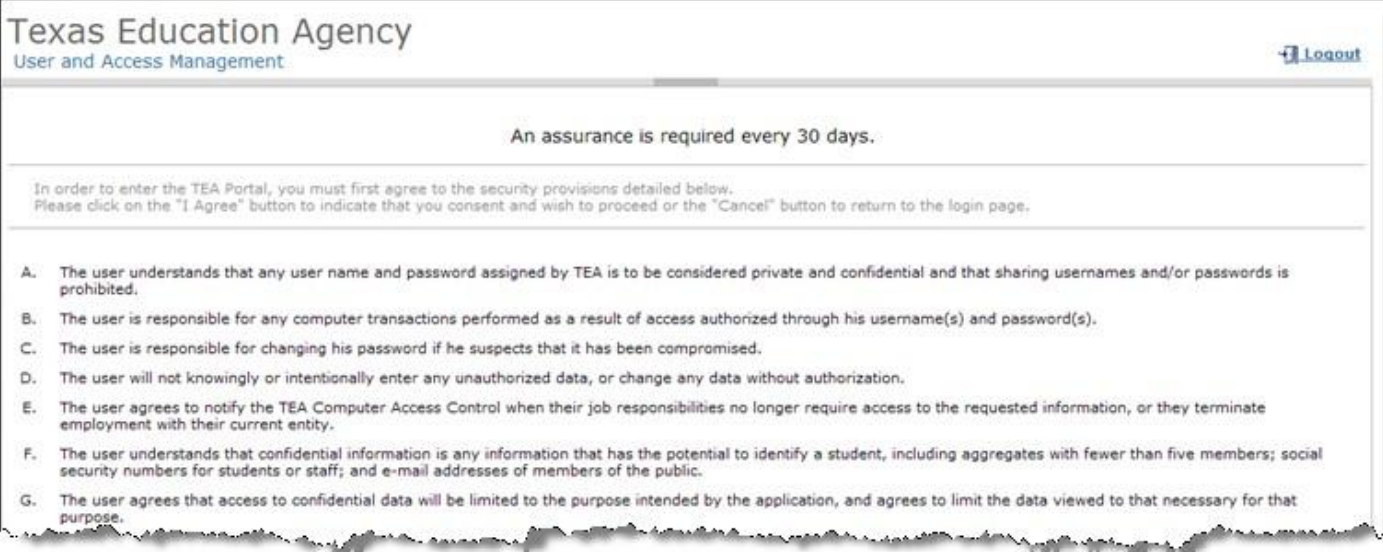

Read the assurances and click **I Agree** to continue. If you do not wish to agree, click **Cancel.** However, you will be unable to access TEA applications that useTEAL.

Selecting and Answering Security Questions

Next, you are prompted to select and supply the answers to three security questions.

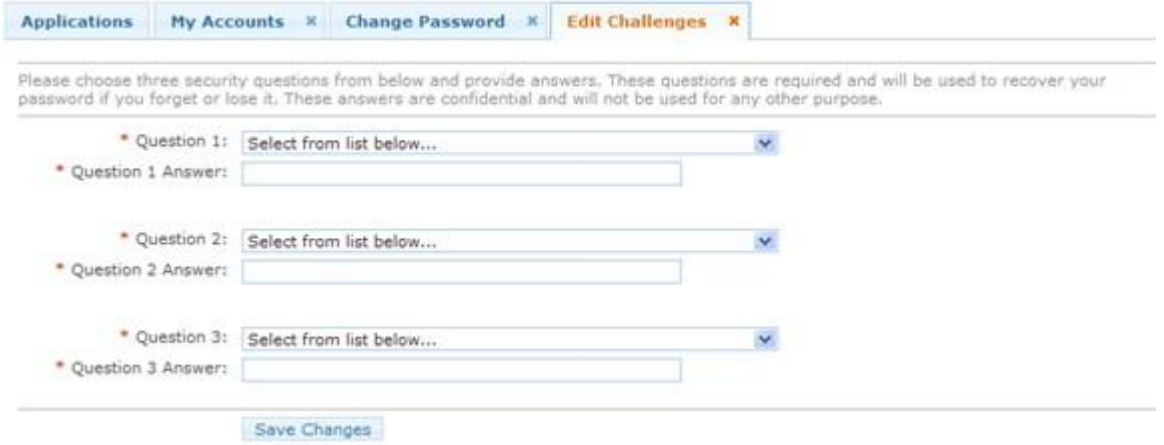

TEAL software uses three security questions to verify your access if you forget your passwordor user name. Each person must select three security questions and provide the answers to those questions. The answers to these questions are confidential, and a person will not bereviewing your request when you ask for your password. Be sure to note the exact form you use to answer them, because the computer needs the exact response. For example, suppose you use the question **In what city did you meet your spouse/significant other?** and type the answer Ft. Davis, Texas. If, when you forget your password, you type the answer Fort Davis, Texas, or Ft. Davis, TX, the computer will not recognize that answer as correct.

To complete each security question, do the following:

- 1. Select a question from the list.
- 2. Type the answer in the box, exactly as you mean to provide it.

**Note:** You must select and answer all three questions.

Once you are logged in, you can request access to an application, select an application towork in, change your password, and so on.

### **Logging Off**

When you are finished working in an application, click **Exit** to exit the application.

Once you have exited the application, if you want to log off from the TEAL, click **Logout.**

## <span id="page-9-0"></span>**Getting a Password Reset**

If you forget or lose your password, you can get it reset from the system. To do so, follow these instructions:

- 1. Open a Web browser and go to the **[TEA Login](https://pryor.tea.state.tx.us/)** page.
- 2. Click **Forgot your password?** directly below the boxed-in area. The **Forgot Password** page appears:

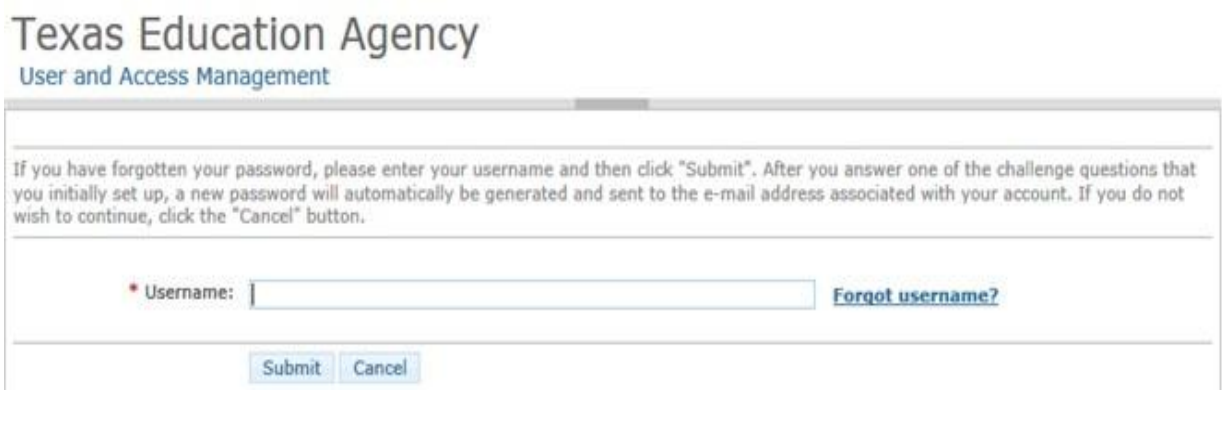

- 3. Type your user name.
- 4. Click **Submit**.
- **Note:** A new password is sent to the e-mail address associated with your user ID. If you no longer receive e-mail at that address, file a request with the [TEA Help Desk](https://txeduagency.zendesk.com/hc/en-us) and click **Cancel** to exit until you have a new address set up.

A new page appears containing one of the security questions that you selected whenyou set up your account. The following image shows a sample question:

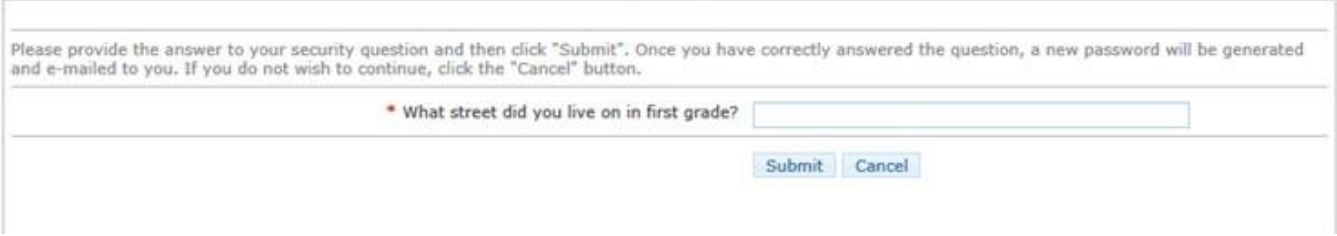

- 5. Type the answer to the question. Remember that you must answer the questionexactly as you did when you set up your account.
- 6. Click **Submit**. If you answered the question correctly, the information is submittedto TEA and an automatic e-mail is generated containing a new password, which youmust change as soon as you log in again.

## <span id="page-10-0"></span>**Getting a User Name Reminder**

If you forget your user name, you can ask for a reminder.

- 1. Open a Web browser and go to the **[TEA Login](https://pryor.tea.state.tx.us/)** page.
- 2. Click **Forgot your username?** directly below the boxed-in area. The **Forgot Username** page appears:

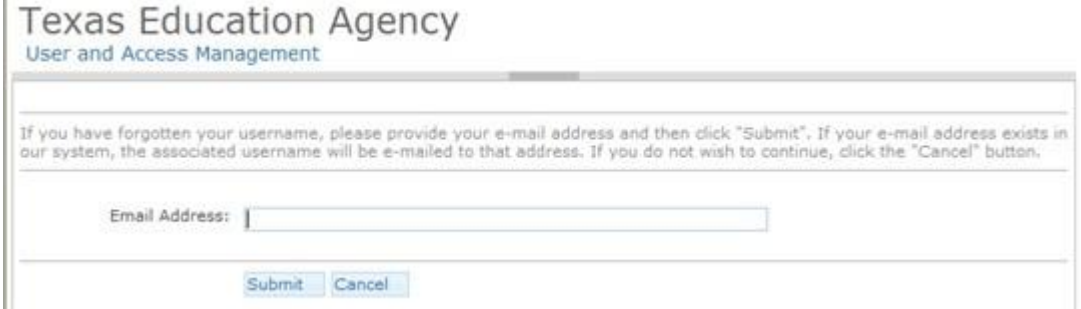

- 3. Type your e-mail address. This address must be the same one associated with youruser ID; otherwise, the system will not be able to identify your ID. If you no longer receive email at that address, contact Computer Access and click **Cancel** to exit until you have a new address set up.
- 4. Click **Submit**. The system will send you your user name.

# <span id="page-11-0"></span>**Logging In to TEASE**

If some of your applications are secured by TEAL and others are secured by the Texas Education Agency Secure Environment (TEASE), you can still use TEAL to access the TEASE applications.

If you have [linked your TEASE login to TEAL,](https://pryor.tea.state.tx.us/WebHelp/Linking_to_a_TEASE_Account.htm) you can log on to TEASE from TEAL. Inthe **Applications** tab, click the link for TEASE.

Once you have linked your TEASE login, you can access your TEASE accounts the same wayas you do other applications.

## <span id="page-11-1"></span>**Requesting Access to anApplication**

Once you have a user ID for TEAL, you can request access toapplications.

**Note:** If an application to which you need access does not appear in the list of applications under **Request New Account** under **My Application Accounts,** click the**Application Reference Page** link on that page and complete and print a request for access to sendto TEA. The resulting Web page contains information you will need to requestaccess.

**[Requesting New Access to an](https://pryor.tea.state.tx.us/WebHelp/Requesting_Access_to_a_New_Application.htm#new) Application Requesting Additional Access for an Application [Modifying Existing](https://pryor.tea.state.tx.us/WebHelp/Requesting_Access_to_a_New_Application.htm#modifying) Access**

### **Requesting New Access to an Application**

1. Log on with your user name and password.

The home page appears. If you have not been granted access to any applications yet, there will be no links under **Applications.**

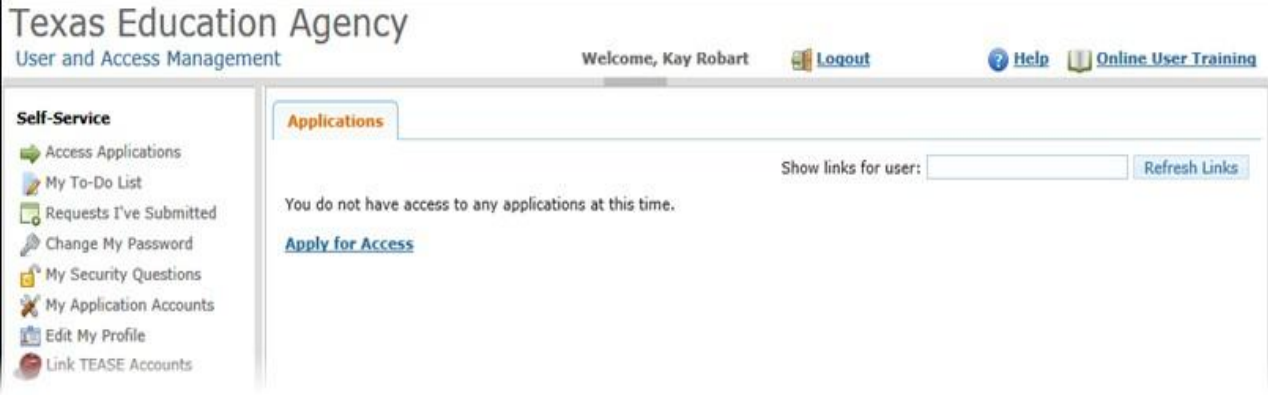

2. Click **Apply for Access.**

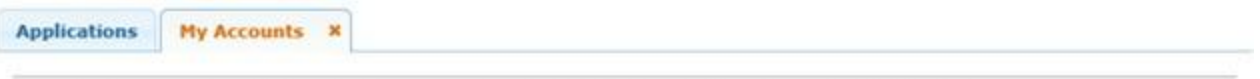

To apply for access to a TEA application or service, click the "Request New Account..." button below.<br>To edit the details of one of your existing accounts, click on the Application name link in the list below.

Contact information for each application is listed below. APPLICATIONS ARE LISTED IN ALPHABETICAL ORDER. PLEASE SCROLL DOWN<br>TO THE ONE YOU NEED. If the application is not displayed in the list, access the **Application Refe** that can be faxed to TEA.

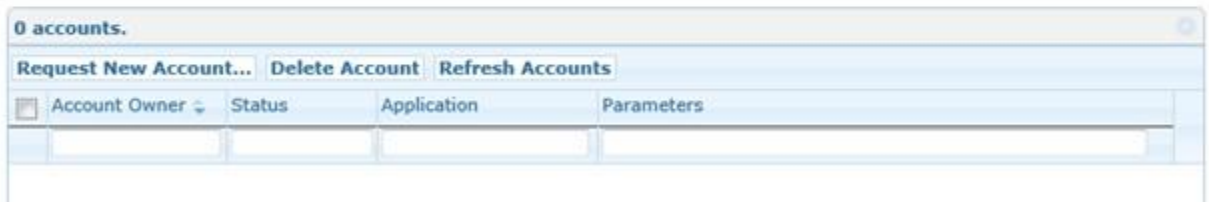

#### 3. Click **Request New Account.**

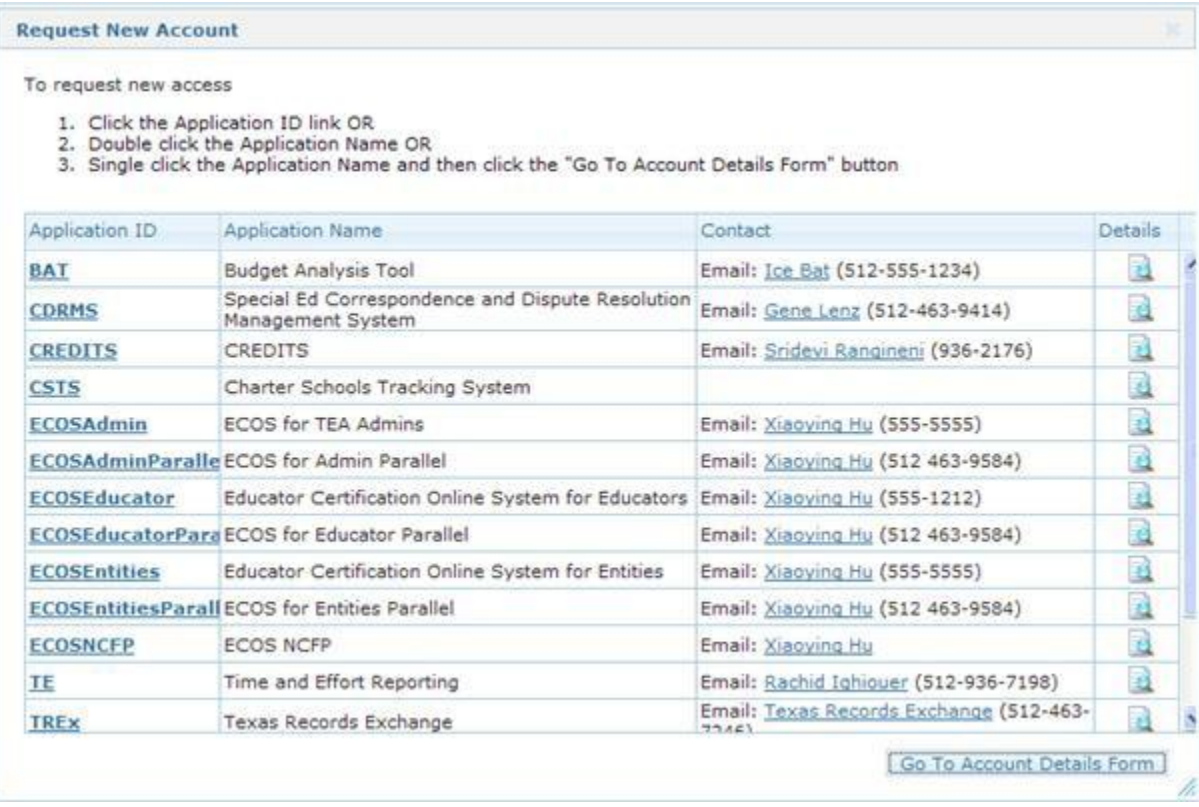

4. Click the link for the application for which you would like access, or double-clickthe application name.

5. When a page like the following appears, click **Add Access.**

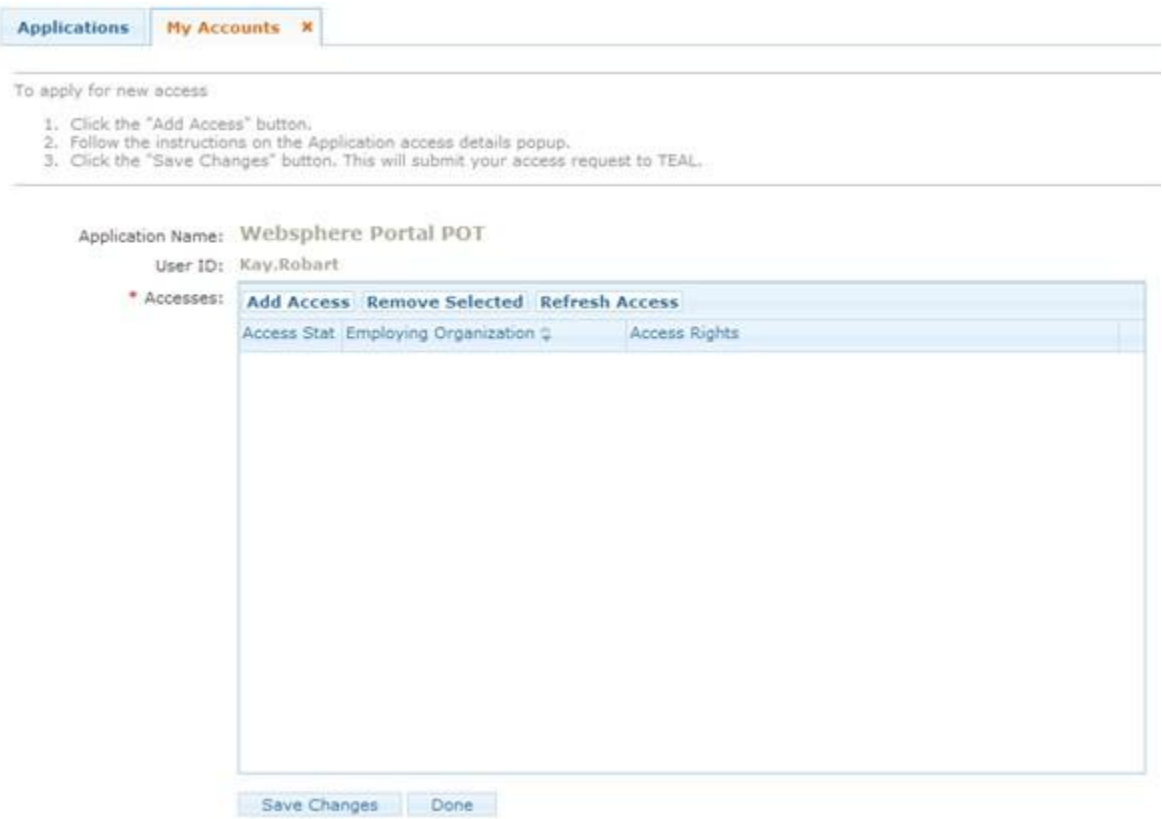

- 6. Type the name of your organization. Once you begin typing, a list of authorized organization appears. Select the name of your organization from the list.
- 7. Select the appropriate role.
- 8. Type in the ID and any other parameters requested.
- 9. Click **Done.**
- 10. Click **Save Changes.** If the request was submitted successfully, a successmessage appears at the top of the tab.

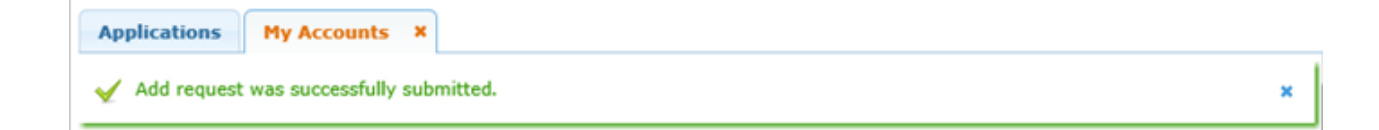

**Note:** If you have a pending request for application access, you cannot make additional requests for the same employing organization and application. The pending request must be approved before you can submit a requestfor additional access.

### **Requesting Additional Access for an Application**

You may already have access to an application but need to add some type of access. For example, perhaps you have access under a "district" role for the application and now alsoneed "district approver" access. Follow these steps to add access to an application or modify the access you have:

1. If you don't have it selected already, click **Access Applications** from the **Self-Service**  pane, or click the **Applications** tab to view the list of applications to which youhave access.

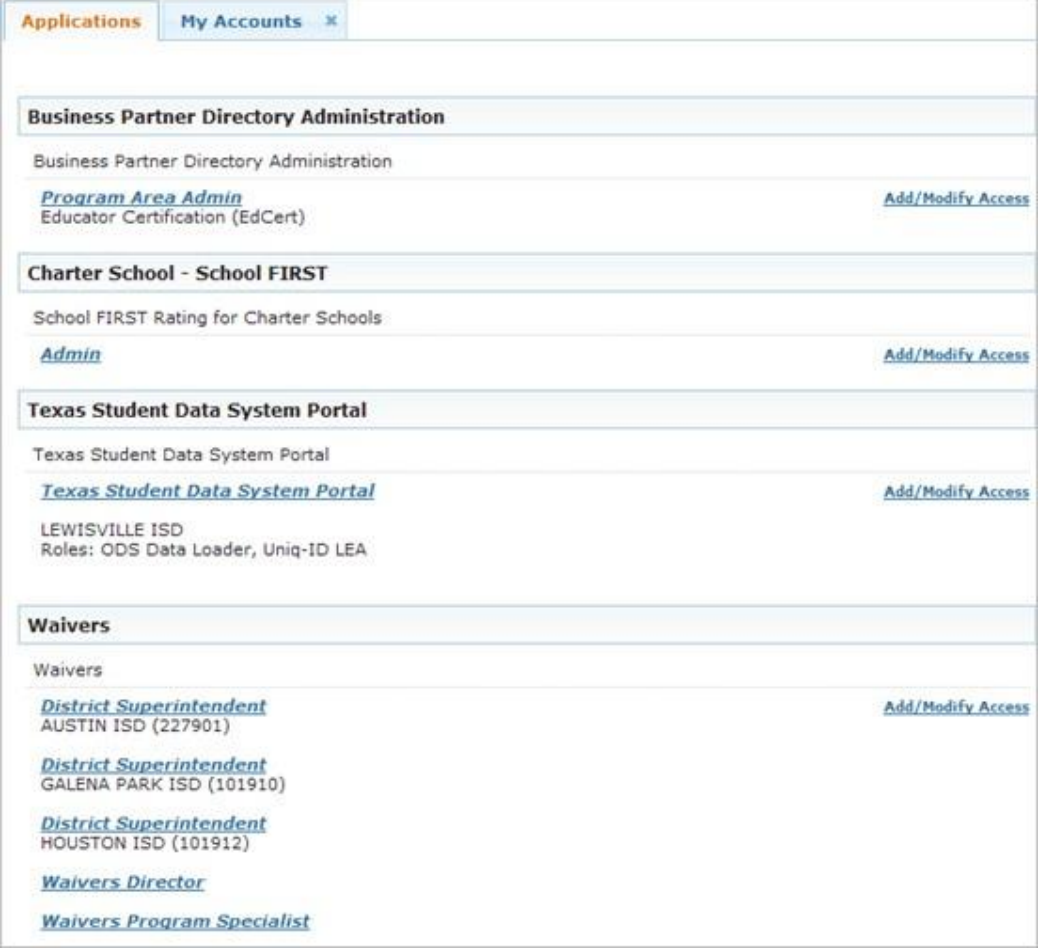

#### 2. Click **Add/Modify Access** for the applicable application.

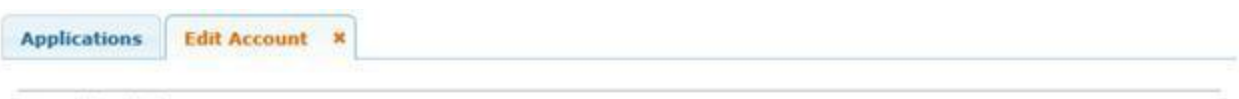

To modify existing access

- 
- 1. Select the access that you would like to modify and click the "Modify Access" button.<br>2. If you have more than one role associated with an organization, please select the specific role that you would like to modify.<br>3.
- 
- 
- 

Application Name:

#### **Charter School - School FIRST**

#### User ID: Kay.Robart

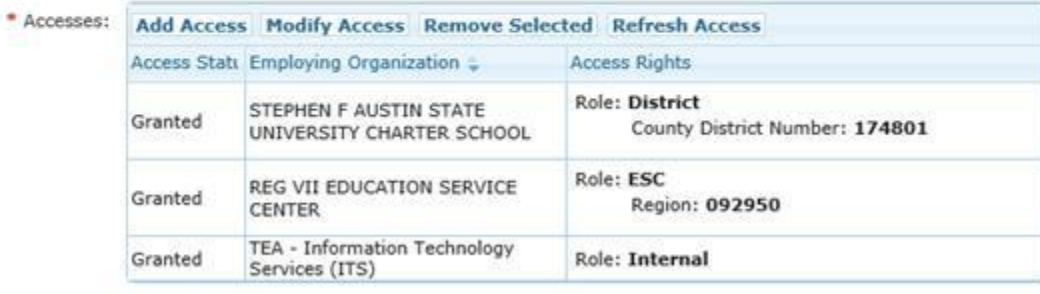

Done

3. Click **Add Access.** The dialog box that appears looks different depending upon the application.

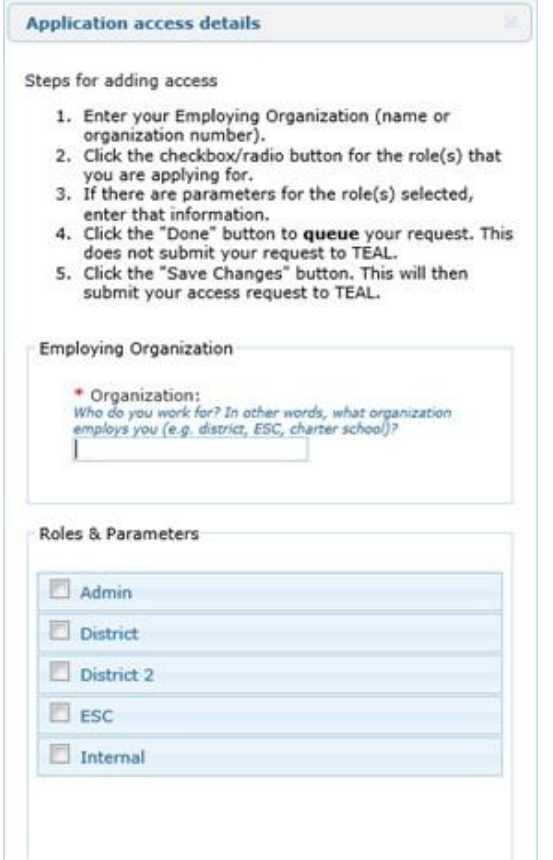

- 4. Begin typing the name of your organization under **Employing Organization.** Onceyou begin typing, a list appears. Select your employing organization from the list.
- 5. Select any new roles from the list by clicking them.
- 6. If any other parameters are requested, such as a district or school number, providethis information.
- 7. Click **Done.**
- 8. Click **Save Changes** to actually submit your request. A green check mark should appear at the top of the page informing you that your request was submitted successfully.

## **Modifying Existing Access**

Sometimes you may need to modify the existing access you have for a specific application. For example, suppose you have a job change that requires you to change your role for an application. Depending upon the application, some modifications may not be allowed usingthis method. You may have to use **Add Access** instead. Follow these steps to modify theaccess:

- 1. If you don't have it selected already, click **Access Applications** from the **Self-Service**  pane, or click the **Applications** tab to view the list of applications to which you have access.
- 2. Click **Add/Modify Access** for the applicable application.
- 3. Click **Modify Access.**
- 4. If you have more than one role for the application, the following box appears:

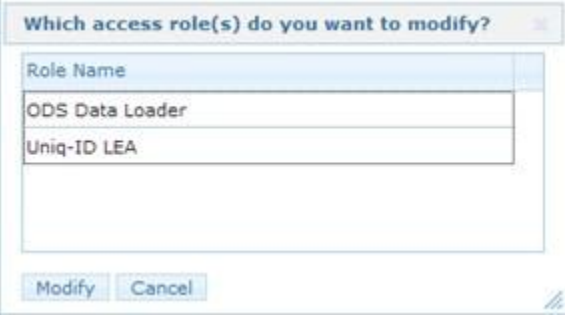

- 5. Click the role you wish to modify.
- 6. Click **Modify.**
- 7. Select the new role, new district, or whatever else you are changing.
- 8. Type any comments you may have to explain the reason for this change.
- 9. Click **Done.**
- 10. Click **Save Changes** to submit your modifications to TEA.

# <span id="page-19-0"></span>**Accessing an Application**

Once you have requested and been granted access to an application, follow these steps tolog in:

- 1. Log in to TEAL using your username and password.
- 2. On the list of applications, click the link for the application.

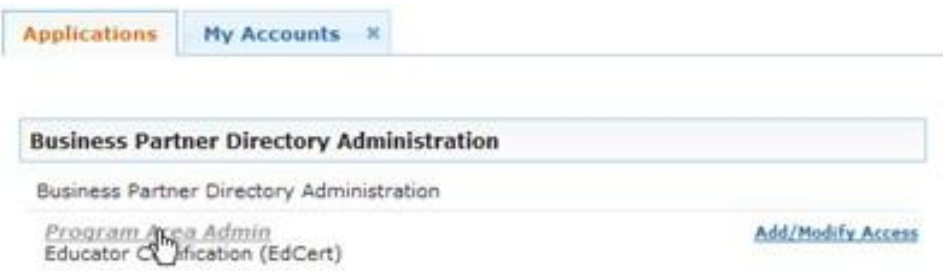

For additional assistance working with TEAL access and applications, see topics in the TEAL Help [System.](https://txeduagency.zendesk.com/)

TEA Login Help Last Update 10/22/2015 Texas Education Agency